# **Interveng – Affiliated Centers Manual**

**Δημιουργία Λογαριασμού:**

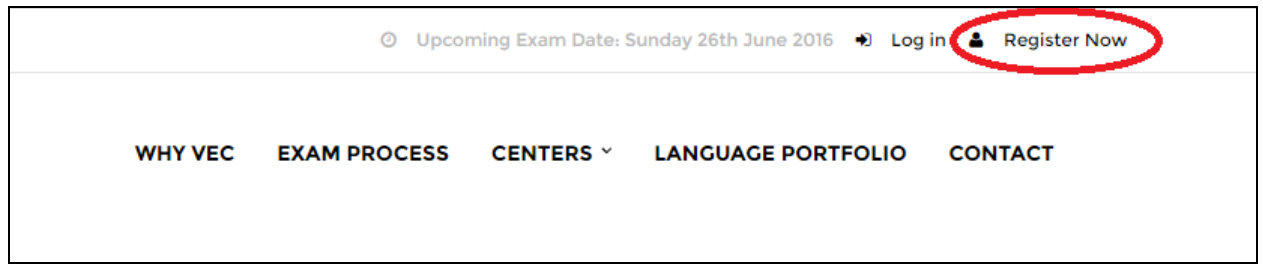

Για την δημιουργία νέου χρήστη πατάμε πάνω δεξιά στην επιλογή *Register Now* και από τις διαθέσιμες επιλογές πατάμε στο *Create new CVET account*. Ακολουθεί η εξής φόρμα:

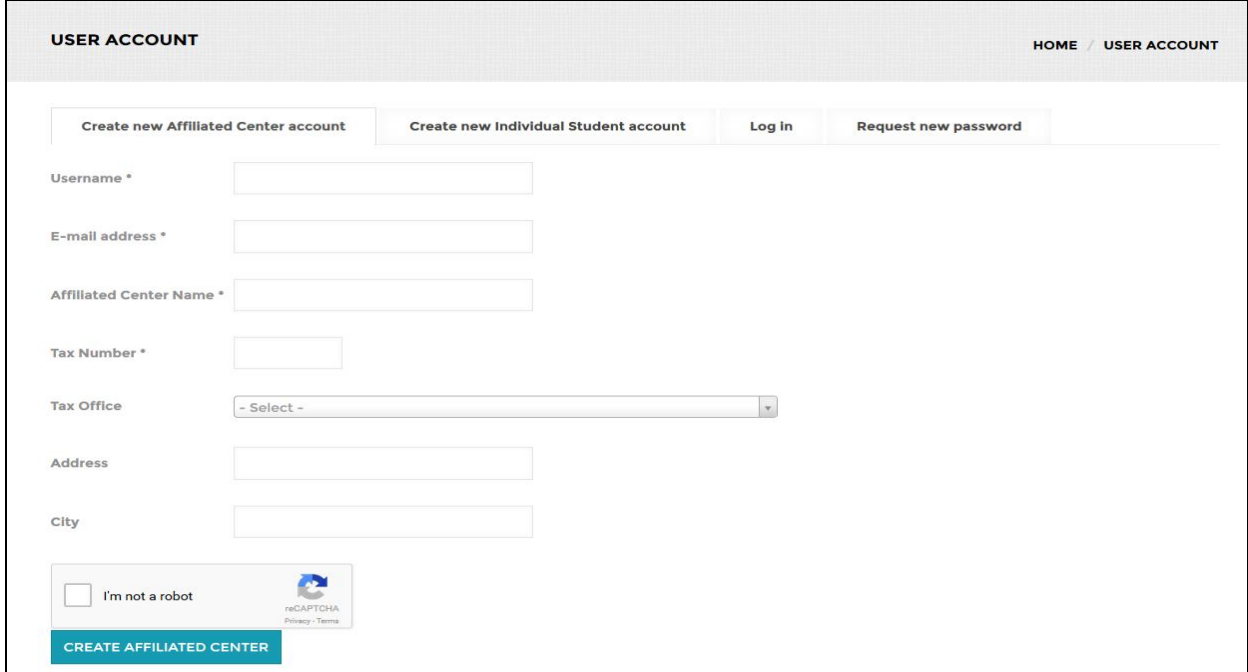

Εδώ συμπληρώνουμε το επιθυμητό όνομα χρήστη, το email, το όνομα του κέντρου, το ΑΦΜ, τον δήμο εφορίας, την διεύθυνση και την πόλη. Στο τέλος επιλέγουμε το checkbox δίπλα από το *I'm not a robot* και πατάμε *CREATE ACCOUNT*. Αν τα πεδία που συμπληρώθηκαν είναι έγκυρα τότε θα δημιουργηθεί ένας καινούργιος χρήστης.

### **Σύνδεση:**

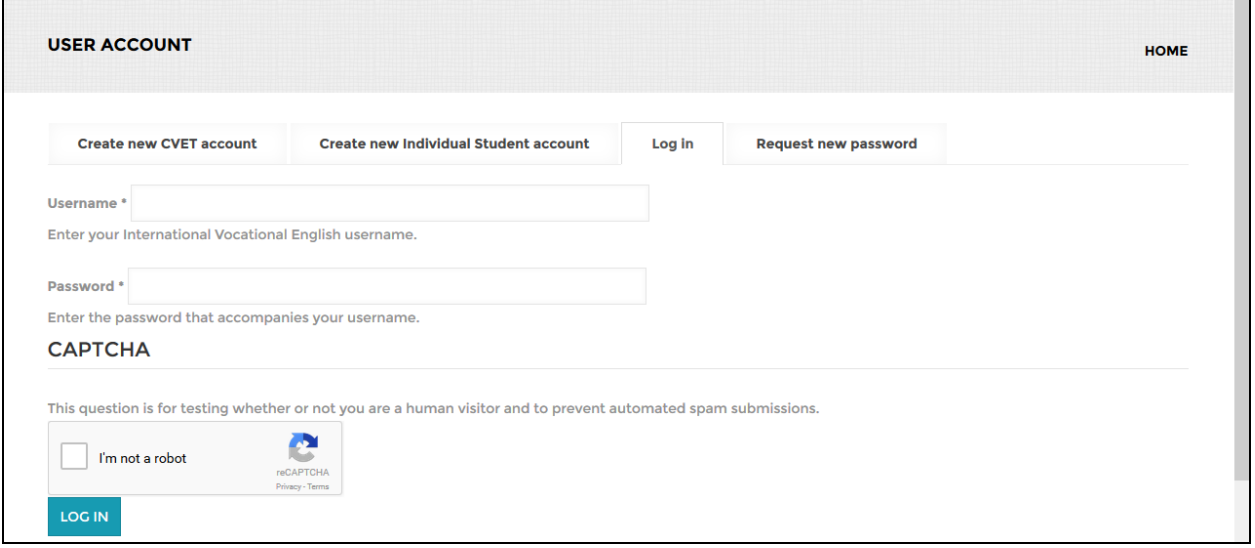

Για να συνδεθούμε στον λογαριασμό μας πρέπει να συμπληρώσουμε τα πεδία της φόρμας: username και password καθώς επίσης και να πατήσουμε στο κουτί δίπλα από το *I'm not a robot*. Αφού τα κάνουμε αυτά πατάμε στο *LOG IN*. Αν τα στοιχεία που εισάγαμε ήταν σωστά τότε συνδεόμαστε επιτυχώς στην κεντρική σελίδα του λογαριασμού μας.

# **Μαθητές:**

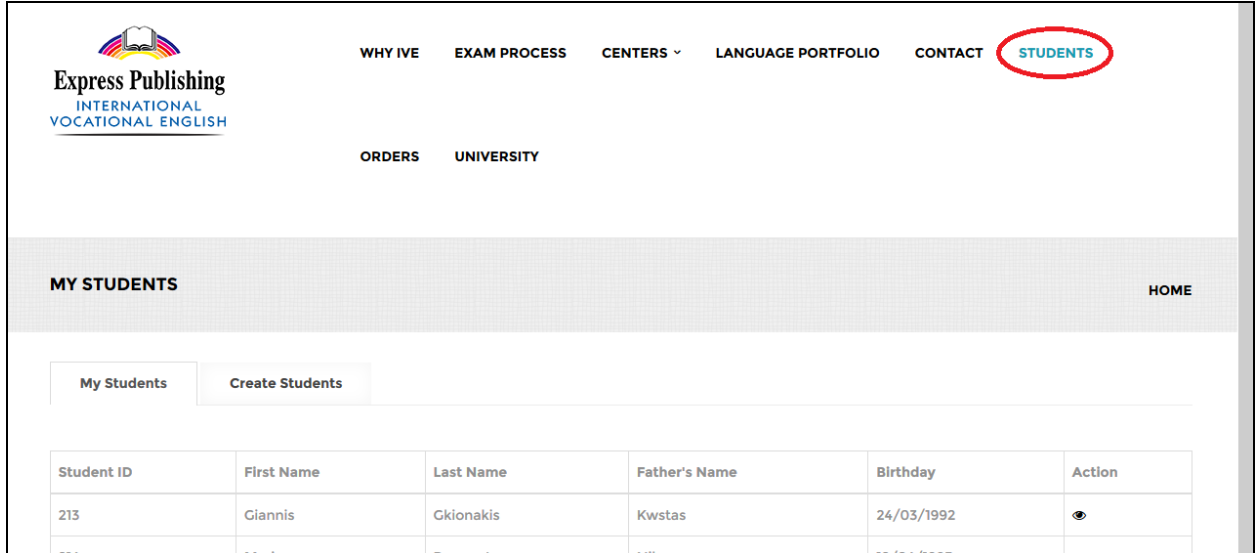

Πατώντας στο *STUDENTS* εμφανίζεται, κάτω από την επιλογή *My Students*, η λίστα με τους μαθητές που ήδη έχουμε εισάγει. Πατώντας στο *Action* του κάθε μαθητή εμφανίζεται ένα αναδυόμενο παράθυρο με τα στοιχεία του.

Για την δημιουργία ενός καινούργιου μαθητή πατάμε στο *Create Students*.

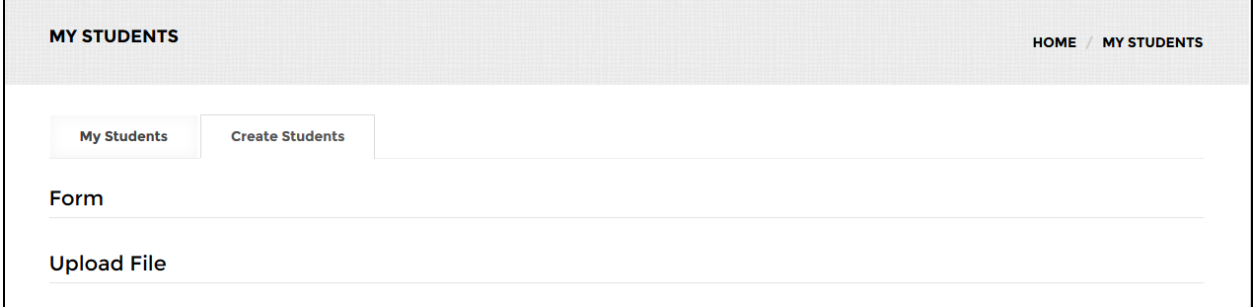

Στο παράθυρο που εμφανίζεται υπάρχουν 2 μέθοδοι δημιουργίας μαθητών:

#### **Form:**

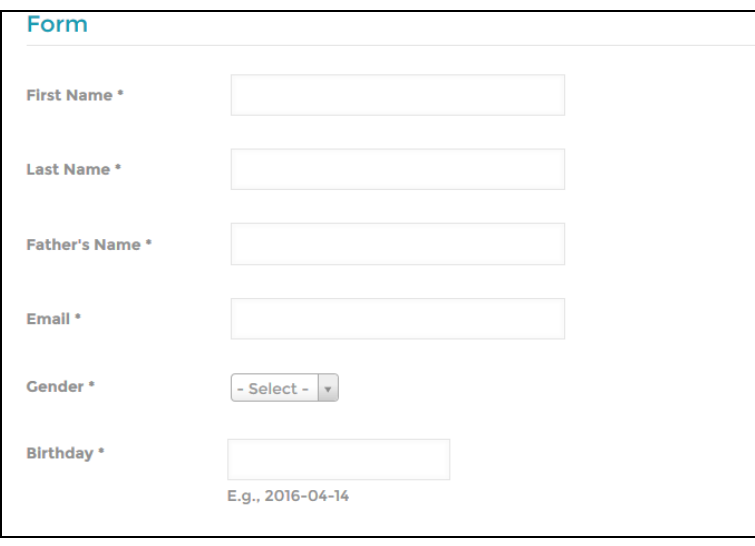

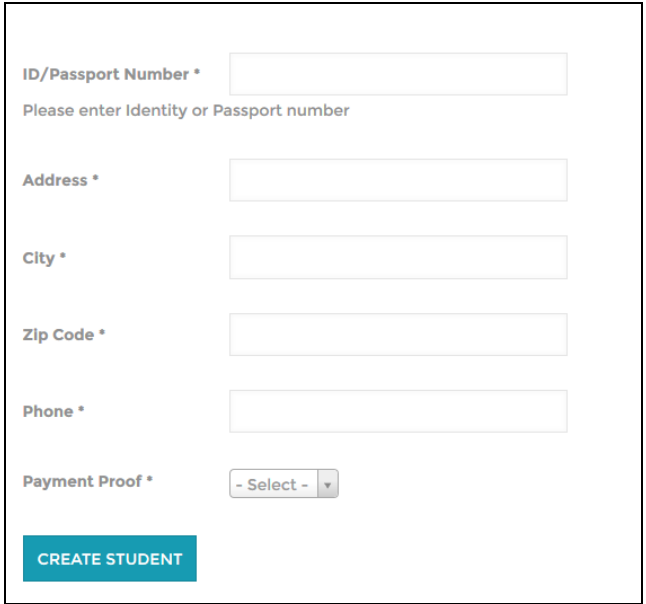

Εδώ ο χρήστης πληκτρολογεί τα στοιχεία του μαθητή προς εισαγωγή: Όνομα, Επώνυμο, Όνομα πατρός, Email, Φύλο (Άνδρας ή Γυναίκα), Ημερομηνία γέννησης, αριθμός ταυτότητας/διαβατηρίου, Διεύθυνση κατοικίας, Πόλη, Ταχυδρομικός Κώδικας, Τηλέφωνο και Απόδειξη πληρωμής (Απόδειξη ή Τιμολόγιο). Αν επιλεγεί Τιμολόγιο τότε εμφανίζονται 6 επιπλέον πεδία προς συμπλήρωση τα οποία αφορούν τα στοιχεία της εταιρίας για την οποία θα κοπεί. Όλα τα πεδία είναι υποχρεωτικά. Αφού συμπληρωθούν πατάμε *CREATE STUDENT*. Αν τα πεδία είναι έγκυρα τότε δημιουργείται ένας καινούργιος μαθητής και μπορούμε να τον δούμε στην λίστα, η οποία βρίσκεται στο *My Students*, με τους μαθητές.

#### **Upload File:**

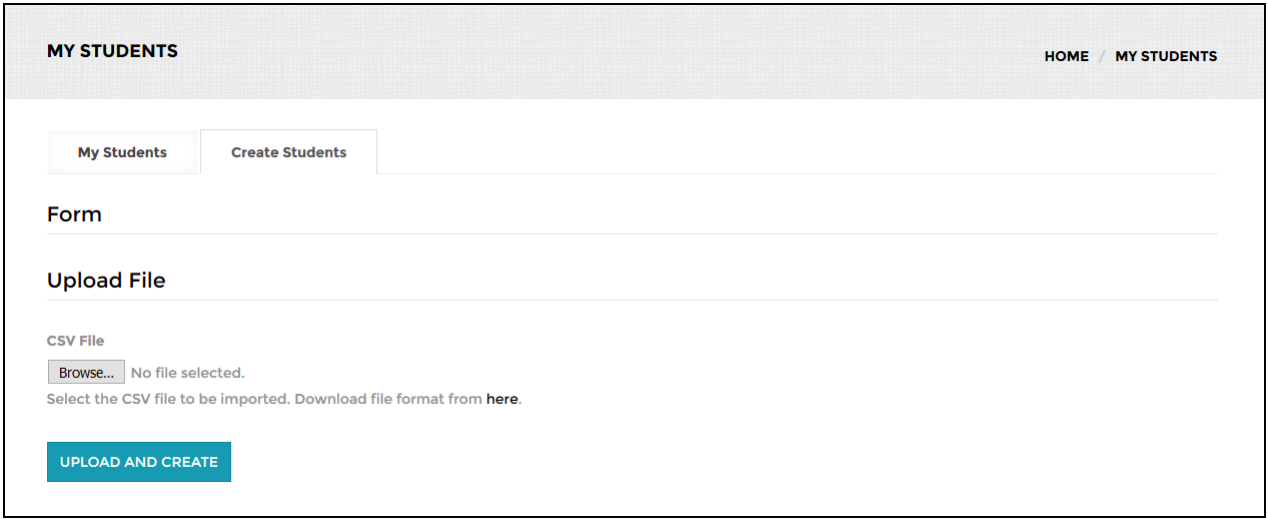

Εδώ υπάρχει η δυνατότητα εισαγωγής πολλαπλών μαθητών με την εισαγωγή ενός CSV αρχείου. Αρχικά κατεβάζουμε το πρωτότυπο πατώντας στο *here*. Αφού το ανοίξουμε βλέπουμε ότι έχει την ακόλουθη μορφή:

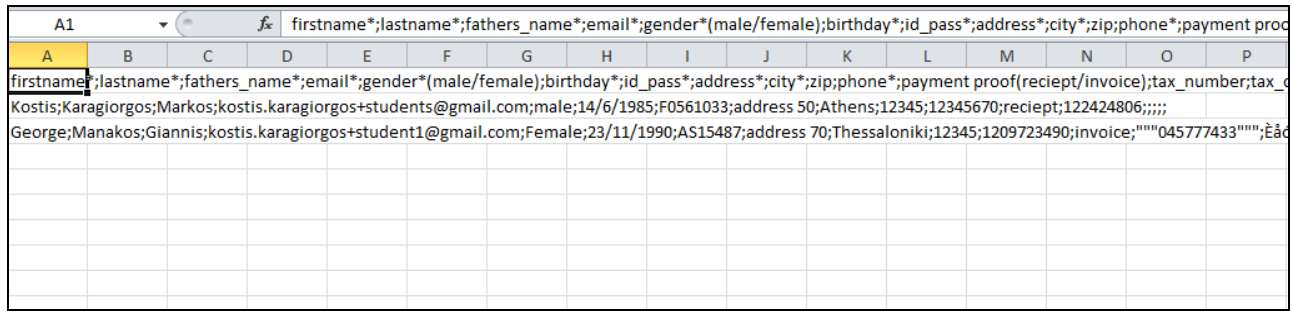

Όπως και στα 2 παραδείγματα που περιέχει πληκτρολογούμε το κάθε πεδίο, το οποίο αναφέρεται σε ένα στοιχείο του μαθητή προς εισαγωγή, διαχωρίζοντάς το με "**;**". Αφού τελειώσουμε την εισαγωγή των επιθυμητών μαθητών αποθηκεύουμε το αρχείο. Ύστερα πατάμε *Browse*, βρίσκουμε το CSV, και τέλος κάνουμε κλικ το *UPLOAD AND CREATE*.

## **Παραγγελίες:**

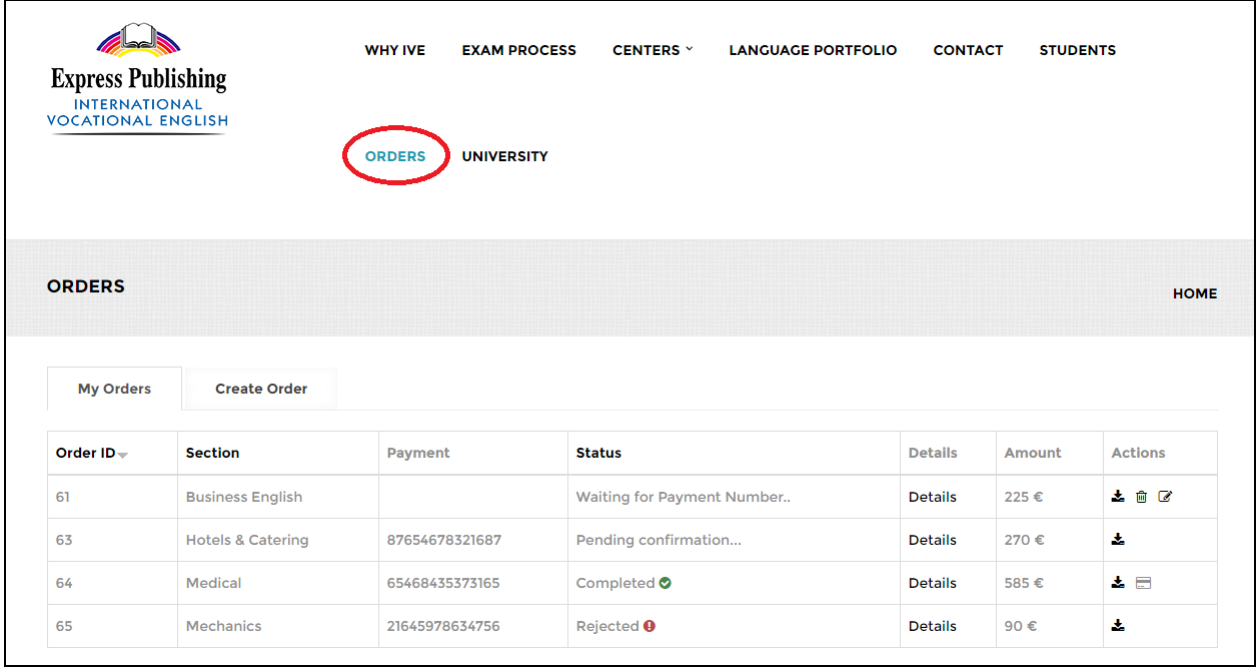

Πατώντας στο *ORDERS* εμφανίζεται, κάτω από την επιλογή *My Orders*, η λίστα με τις παραγγελίες που ήδη έχουμε εισάγει. Στην στήλη *Section* φαίνεται ο τίτλος του μαθήματος για το οποίο έχει πραγματοποιηθεί η παραγγελία. Στην στήλη *Payment* αναγράφεται ο αριθμός πληρωμής και στο *Status* βλέπουμε την κατάσταση της παραγγελίας η οποία μπορεί να έχει μία από τις εξής 4 μορφές: **i)Waiting for Payment Number:** Ακόμα δεν έχει συμπληρωθεί ο αριθμός πληρωμής, **ii)Pending confirmation:** Έχει καταχωρηθεί ο αριθμός πληρωμής αλλά αναμένεται επιβεβαίωση από τον διαχειριστή, **iii)Completed:** Η παραγγελία πραγματοποιήθηκε επιτυχώς, **iv)Rejected:** Η παραγγελία δεν πραγματοποιήθηκε. Στην στήλη *Amount* φαίνεται το συνολικό ποσό της παραγγελίας. Πατώντας στο *Details* της κάθε παραγγελίας εμφανίζεται ένα αναδυόμενο παράθυρο με τα αναλυτικά στοιχεία της. Στην στήλη *Actions* υπάρχουν οι επιλογές που έχουμε για την κάθε παραγγελία. Με την πρώτη επιλογή έχουμε την δυνατότητα να κατεβάσουμε την συγκεκριμένη παραγγελία σε μορφή ενός csv αρχείου. Με την δεύτερη επιλογή διαγράφουμε την παραγγελία ενώ με την τρίτη εισάγουμε τον αριθμό πληρωμής όπως φαίνεται παρακάτω:

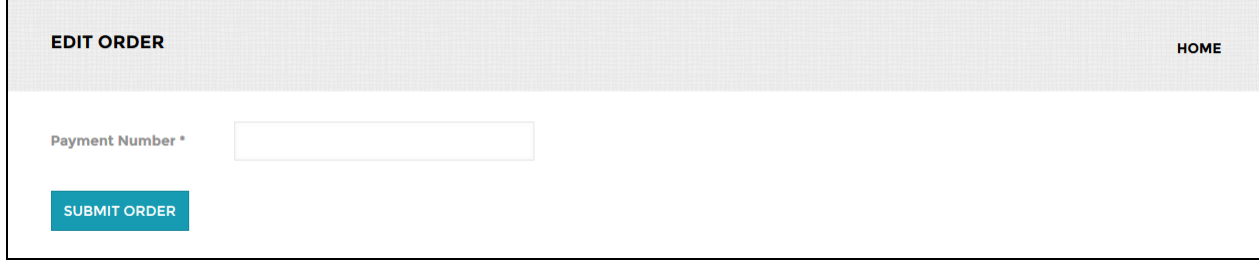

#### Αφού συμπληρώσουμε τον αριθμό, πατάμε στο *SUBMIT ORDER*.

\*Η λειτουργία της Διαγραφής και της Εισαγωγής αριθμού πληρωμής για την παραγγελία είναι διαθέσιμες μόνο αν αυτή έχει *Status "*Waiting for Payment Number". Όταν μία παραγγελία έχει πραγματοποιηθεί επιτυχώς (Completed) τότε υπάρχει η δυνατότητα προβολής - λήψης της απόδειξης - τιμολογίου και της κάρτα του υποψήφιου.

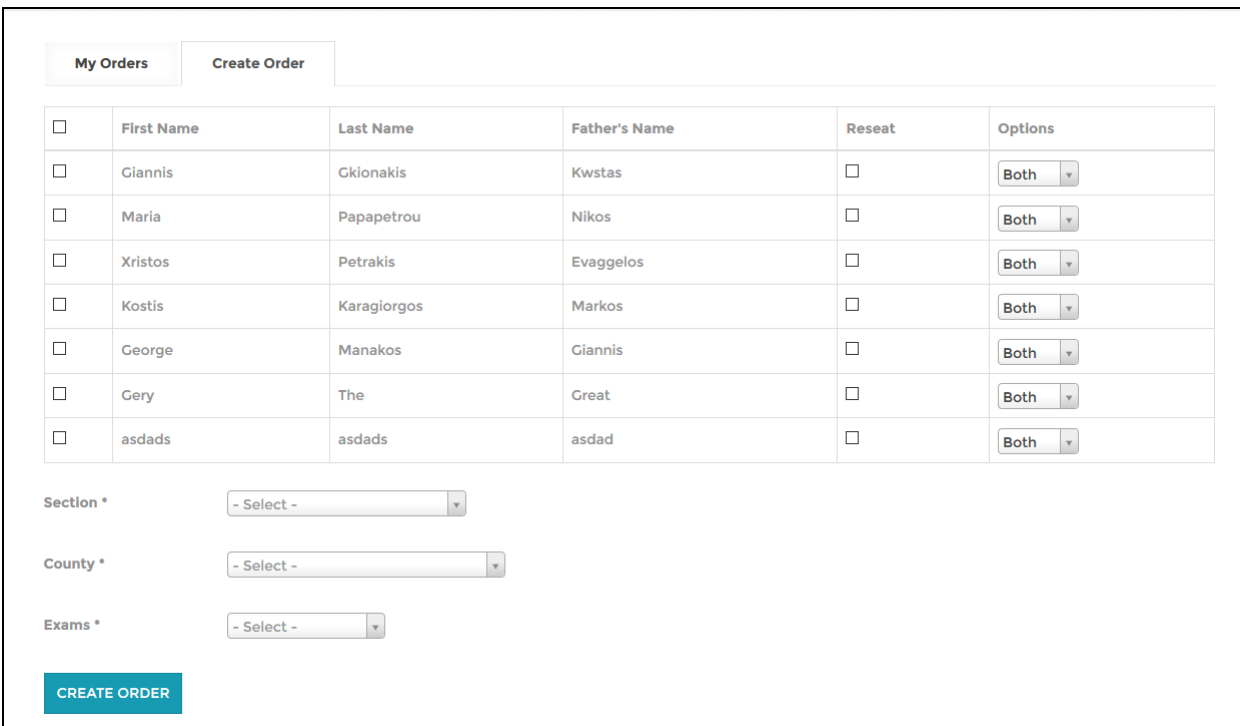

#### Για την δημιουργία μίας καινούργιας παραγγελίας πατάμε στο *Create Order*.

Αρχικά επιλέγουμε, πατώντας στα checkboxes, τους μαθητές που αφορά η συγκεκριμένη παραγγελία. Στην στήλη *Reseat* επιλέγουμε αν ο μαθητής θέλει να κάνει επανεξέταση ενώ στην στήλη *Options* επιλέγουμε το είδος της εξέτασης (Exam ή Attendance). Στο *Section* επιλέγεται το μάθημα για το οποίο θα γίνει η παραγγελία, στο *County* επιλέγουμε το Νομό στον οποίο ο μαθητής - μαθητές επιθυμούν να δώσουν εξετάσεις και στο *Exams* την χρονική περίοδο της εξέτασης. Τα 3 τελευταία πεδία είναι υποχρεωτικά. Μόλις συμπληρωθούν πατάμε στο *CREATE ORDER*. Η παραγγελία που μόλις δημιουργήθηκε βρίσκεται στο *My Orders*.

### **Language Portfolio:**

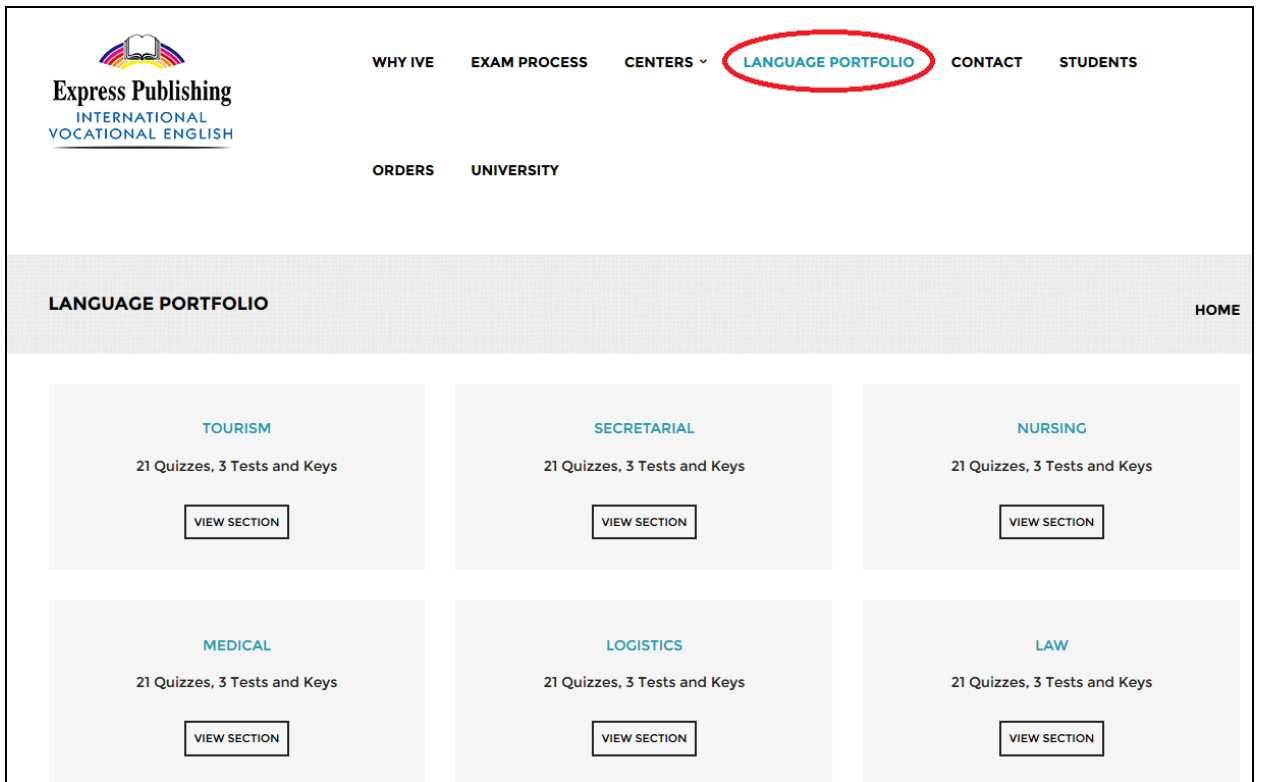

Πατώντας στο *LANGUAGE PORTFOLIO* εμφανίζονται όλα τα βιβλία για τα οποία μπορούν να πραγματοποιηθούν παραγγελίες. Το κάθε βιβλίο αποτελείται από μία περιγραφή, 21 Quizzes, 3 Tests και τις απαντήσεις (Keys). Πατώντας στο *VIEW SECTION* εμφανίζεται η εξής σελίδα:

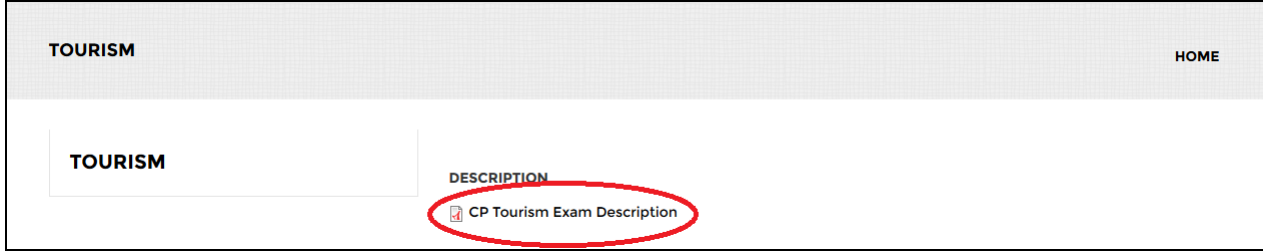

Εδώ φαίνεται η περιγραφή του βιβλίου (*DESCRIPTION*). Όμως για να έχει ο χρήστης δυνατότητα προβολής των quizzes,tests και keys του συγκεκριμένου βιβλίου θα πρέπει να έχει ήδη πραγματοποιηθεί η παραγγελία του. Στο συγκεκριμένο παράδειγμα, για να τα δούμε αυτά πατάμε στο *Cp Tourism Exam Description* και εμφανίζεται το ακόλουθο pdf:

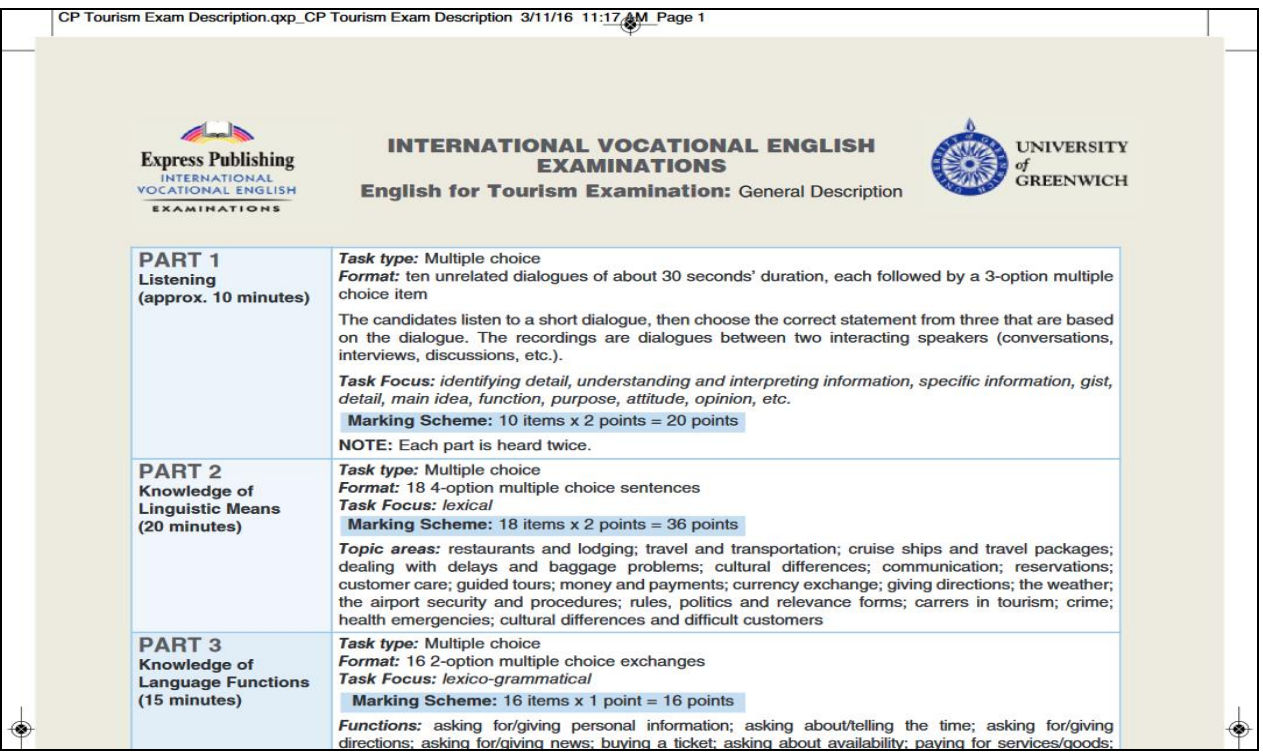